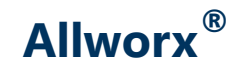

### **My Allworx Manager User Guide**

### **Allworx System Software Version 8.2**

Version: A

Updated February 2, 2017

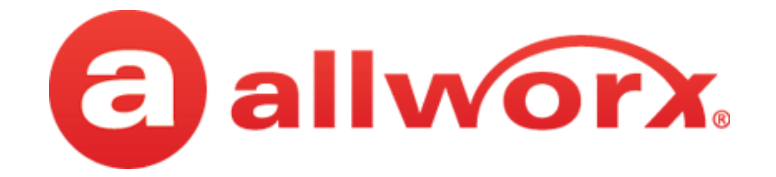

**Allworx® My Allworx Manager User Guide** 

**Version 8.2**

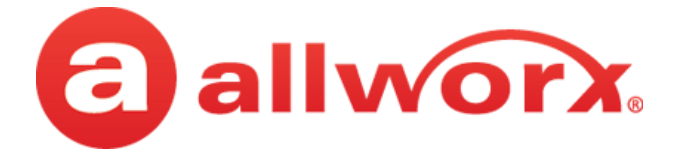

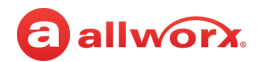

# **Copyright**

#### **Documentation**

©2017 Allworx Corp, a Windstream company. All rights reserved. No part of this publication may be reproduced, stored in a retrieval system, or transmitted, in any form or by any means, electronic, mechanical, photocopy, recording, or otherwise without the prior written permission of Allworx Corp.

#### **Software**

Software in this product is Copyright 2017 Allworx Corp, a Windstream company, or its vendors. All rights are reserved. The software is protected by United States of America copyright laws and international treaty provisions applicable worldwide. Under such laws, the licensee is entitled to use the copy of the software incorporated with the instrument as intended in the operation of the product in which it is embedded. The software may not be copied, decompiled, reverse-engineered, disassembled, or otherwise reduced to human-perceivable form. This is not the sale of the software or any copy of the software; all right, title, ownership of the software remains with Allworx or its vendors.

### **Warranty**

This warranty shall not apply to any products to the extent the defect or non-conformance is due to (A) accident, alteration, abuse, misuse, or repair not performed by Allworx, (B) storage other than specified, (C) failure to comply with applicable environmental requirements for the products.

### **Environmental Conditions**

Allworx servers and IP phones:

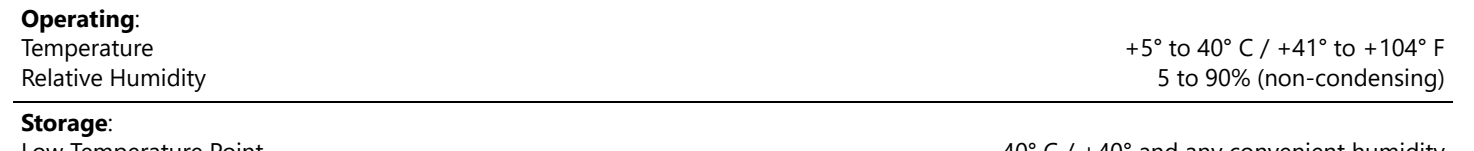

Low Temperature Point High Temperature Point High Relative Humidity Point -40° C / +40° and any convenient humidity +66° C / +150° 15% RH +32° C / +90° 90% RH

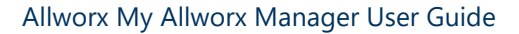

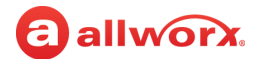

### **Trademarks**

The following trademarks are owned by Allworx:

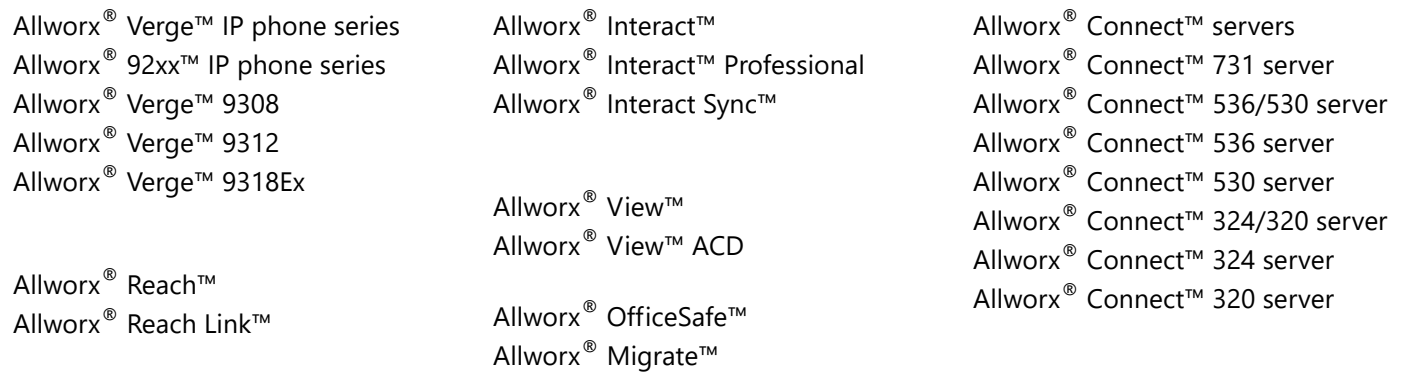

### **Revision History**

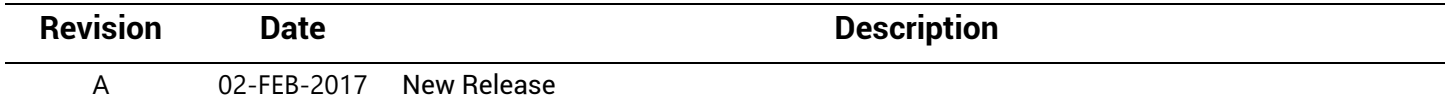

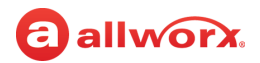

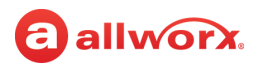

# **Contents**

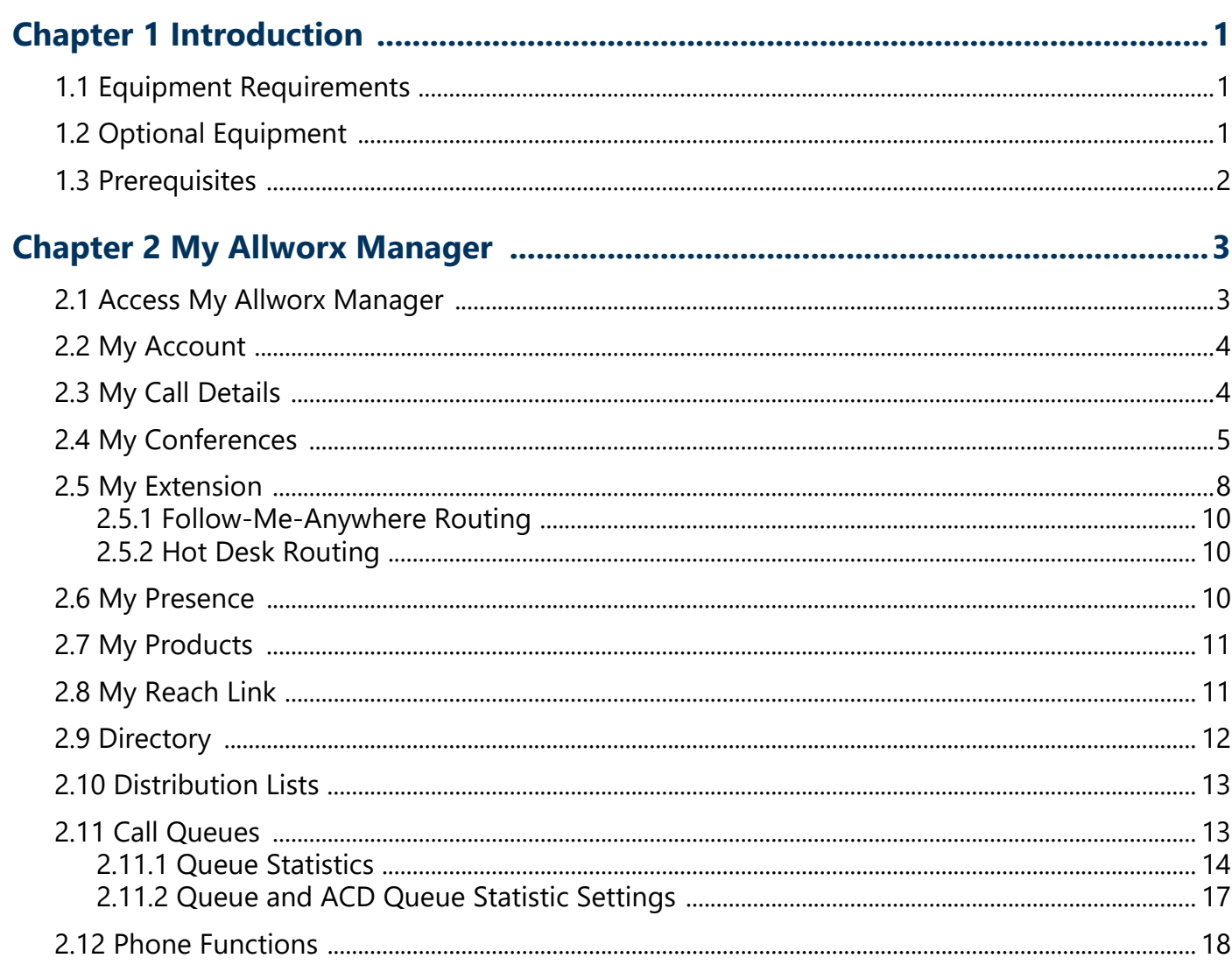

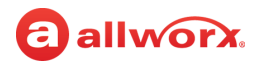

# <span id="page-8-0"></span>**Chapter 1 Introduction**

The Allworx phone system enables users to manage voicemails in the Allworx Message Center and customize the personal phone system configurations using My Allworx Manager.

### <span id="page-8-1"></span>**1.1 Equipment Requirements**

The table below is a complete list of equipment and requirements necessary to perform all operations identified in this User's Guide.

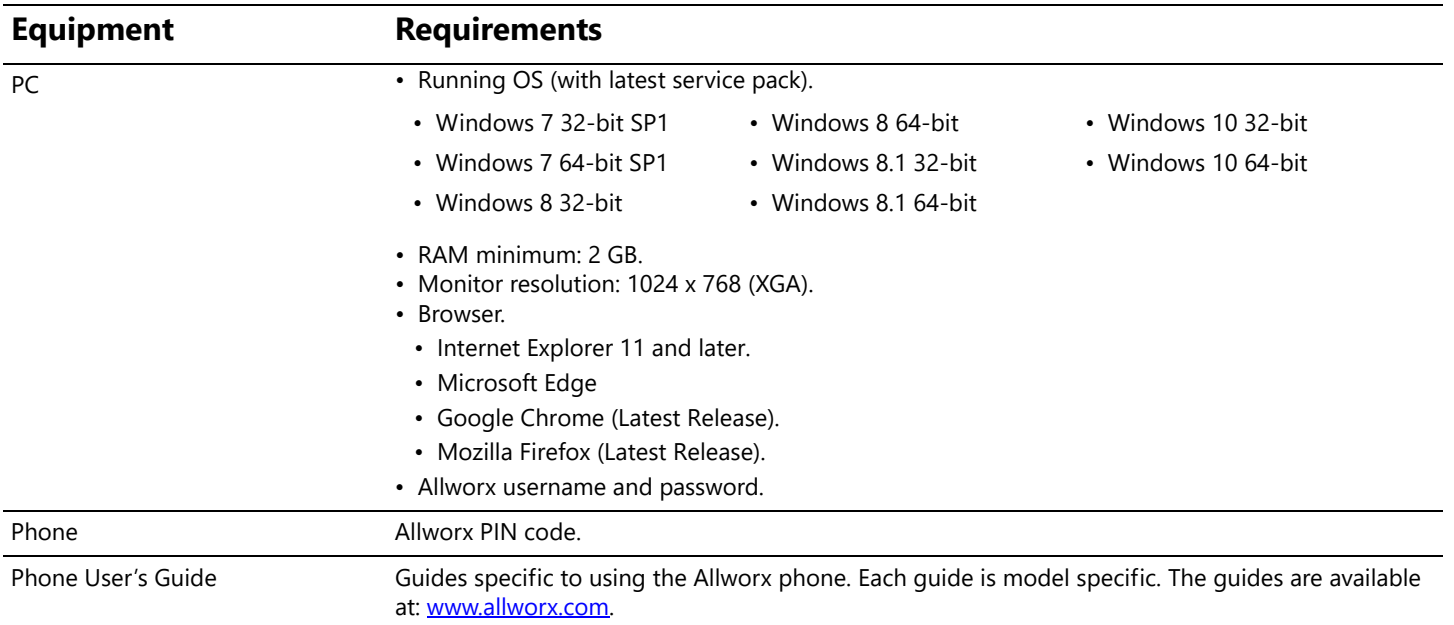

## <span id="page-8-3"></span><span id="page-8-2"></span>**1.2 Optional Equipment**

The table below is a list of optional equipment to perform operations identified in this User's Guide.

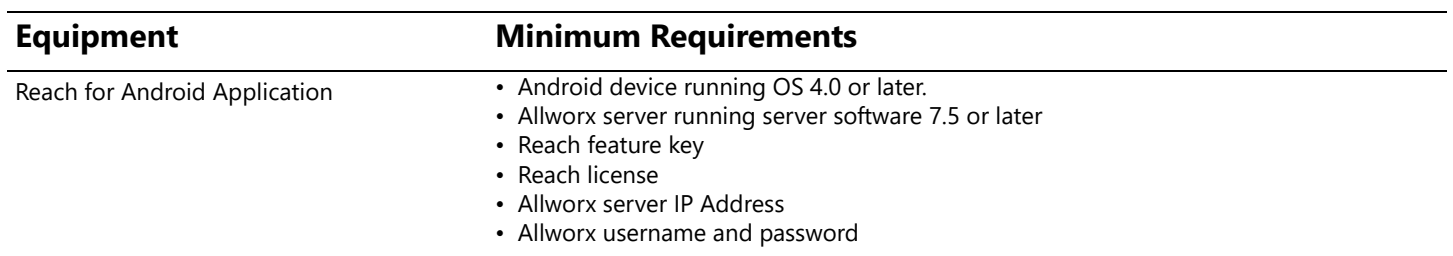

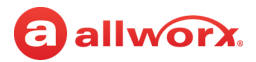

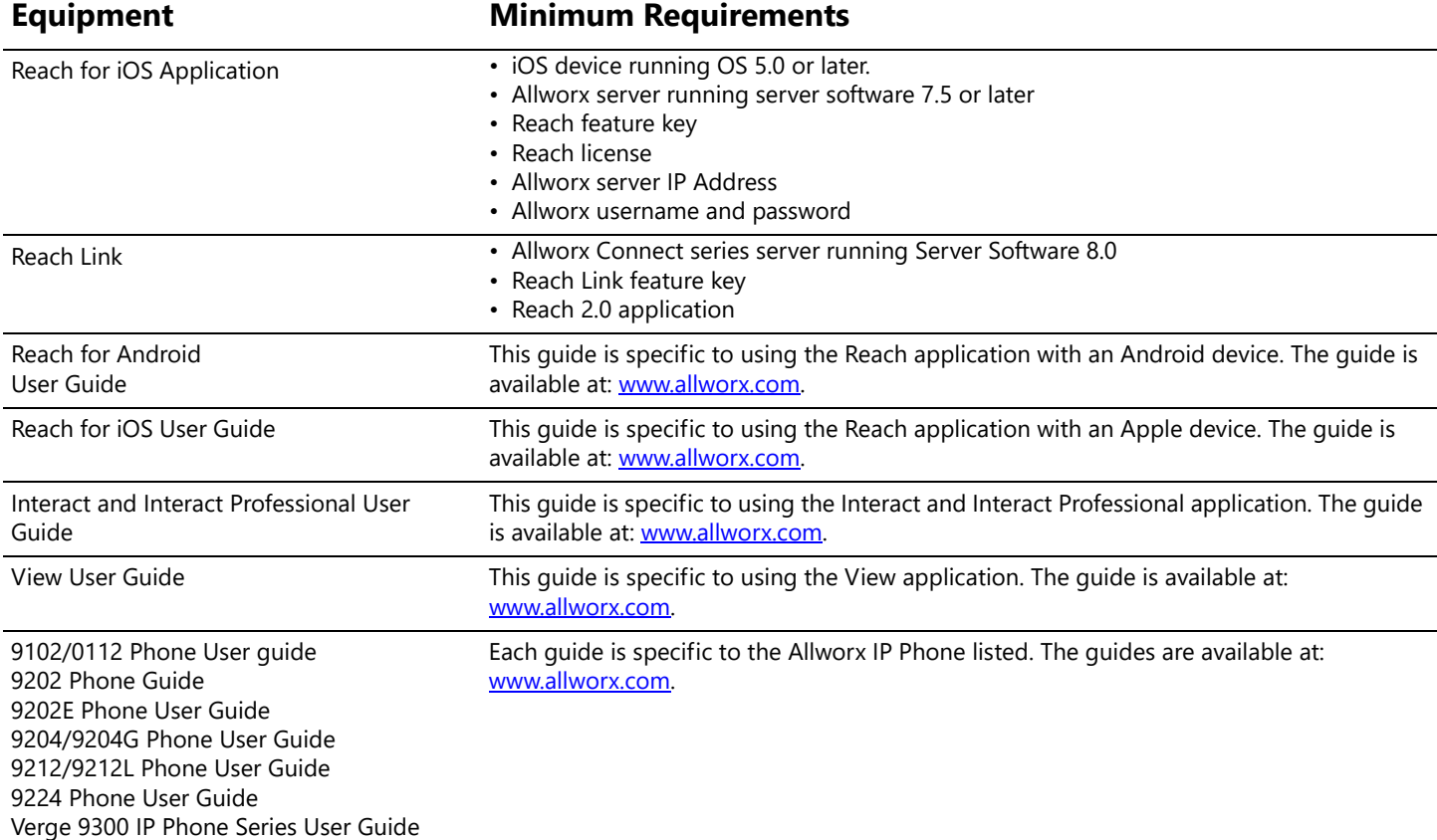

## <span id="page-9-0"></span>**1.3 Prerequisites**

Some sections of this document includes a Prerequisites table:

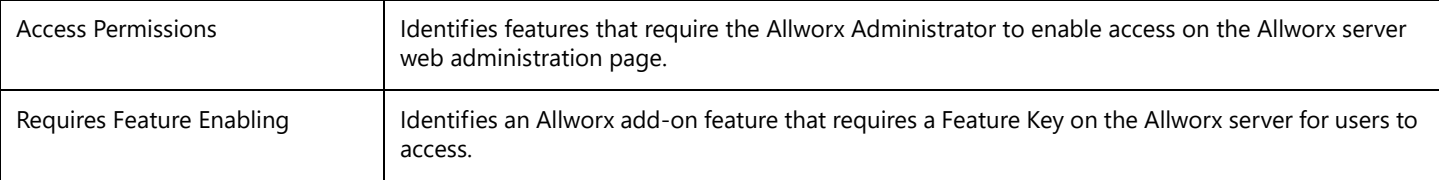

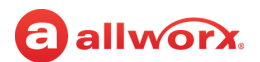

# <span id="page-10-0"></span>**Chapter 2 My Allworx Manager**

The Allworx system provides access to Allworx system information and to configure personal settings.

**Note:** Some tabs on the My Allworx Manager page may require permission to access. Contact the Allworx administrator to station assembly a http://www.facebook.com/sector.com/sector.com/sector.com/sector.com/sector.com/sect obtain permission.

## <span id="page-10-1"></span>**2.1 Access My Allworx Manager**

My Allworx Manager supports the following web browsers:

- Microsoft Internet Explorer 11 or later Microsoft Edge (Latest version)
	-
- Google Chrome (Latest version) Mozilla Firefox (Latest version)

### **To access features and configuration settings:**

1. Open a web browser and enter the Allworx server URL:

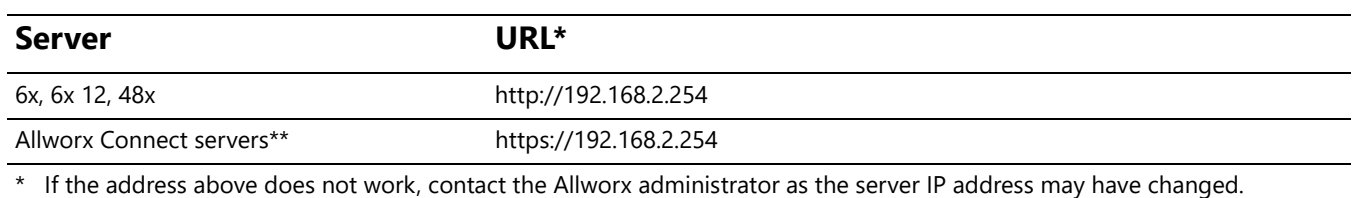

\*\* Entering a URL of http://192.168.2.254 redirects to https://192.168.2.254:8443, if HTTP is disabled on the server.

- 2. Enter the username and password. Click the **Login** button. The application opens on the Directory page.
- 3. Select a tab in the left column:

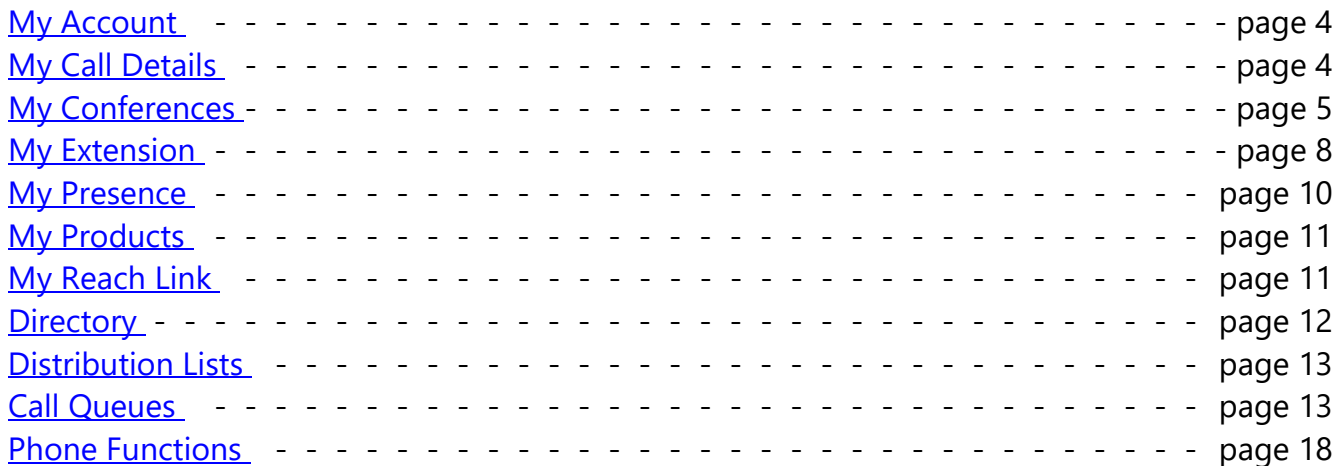

# <span id="page-11-0"></span>**2.2 My Account**

Enables users to change the assigned Allworx Password or PIN.

Users enter the Allworx password or PIN to access:

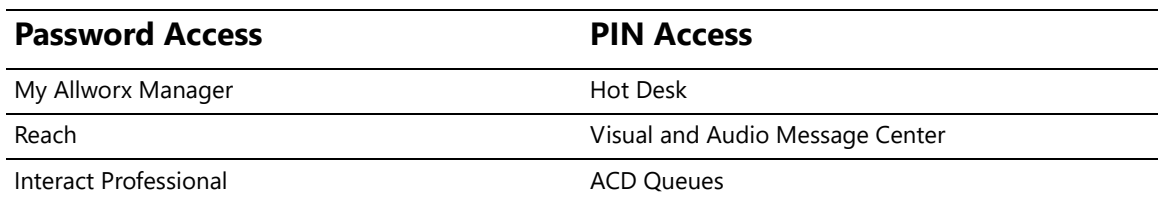

#### **To access the My Account settings:**

- 1. Log in to the My Allworx Manager application using the Allworx username and password.
- 2. Click the **My Account** tab.

#### 3. Update the settings:

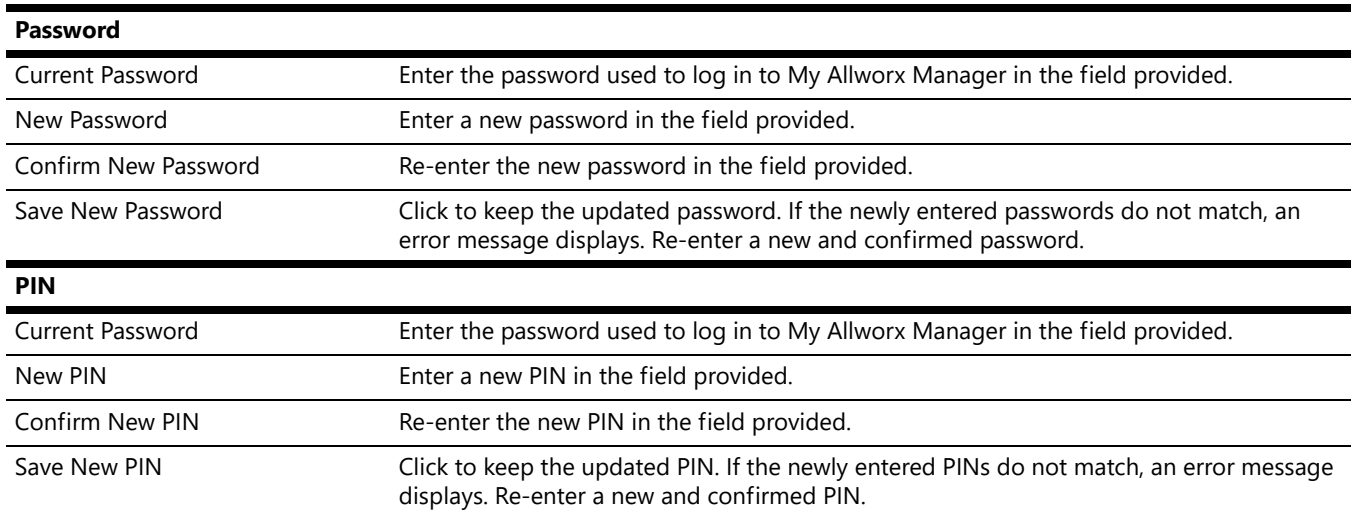

## <span id="page-11-1"></span>**2.3 My Call Details**

The My Call Details tab displays a list of recent calls and the information detailing each call.

#### **To view the My Call Details:**

- 1. Log in to the My Allworx Manager application using the Allworx username and password.
- 2. Click the **My Call Details** tab. The page displays the calls in the current month.

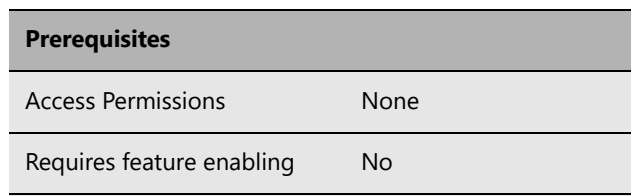

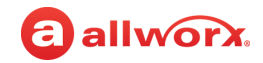

### **Prerequisites** Access Permissions None

Requires feature enabling No

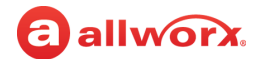

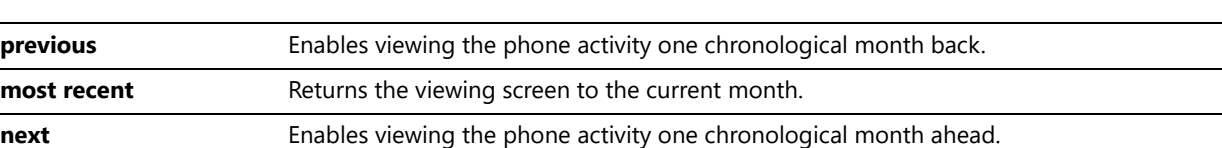

#### To change the displayed month, click:

### <span id="page-12-0"></span>**2.4 My Conferences**

The My Conferences tab enables reserving conference bridges on the Allworx server.

**Prerequisites** Access Permissions Yes Requires feature enabling Yes

There are two conference call types:

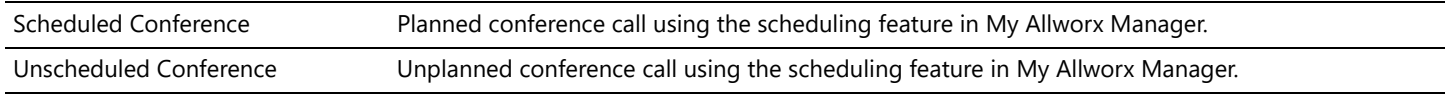

If the logged in user is the Creator or Moderator of a conference call, the conference call information displays on the page.

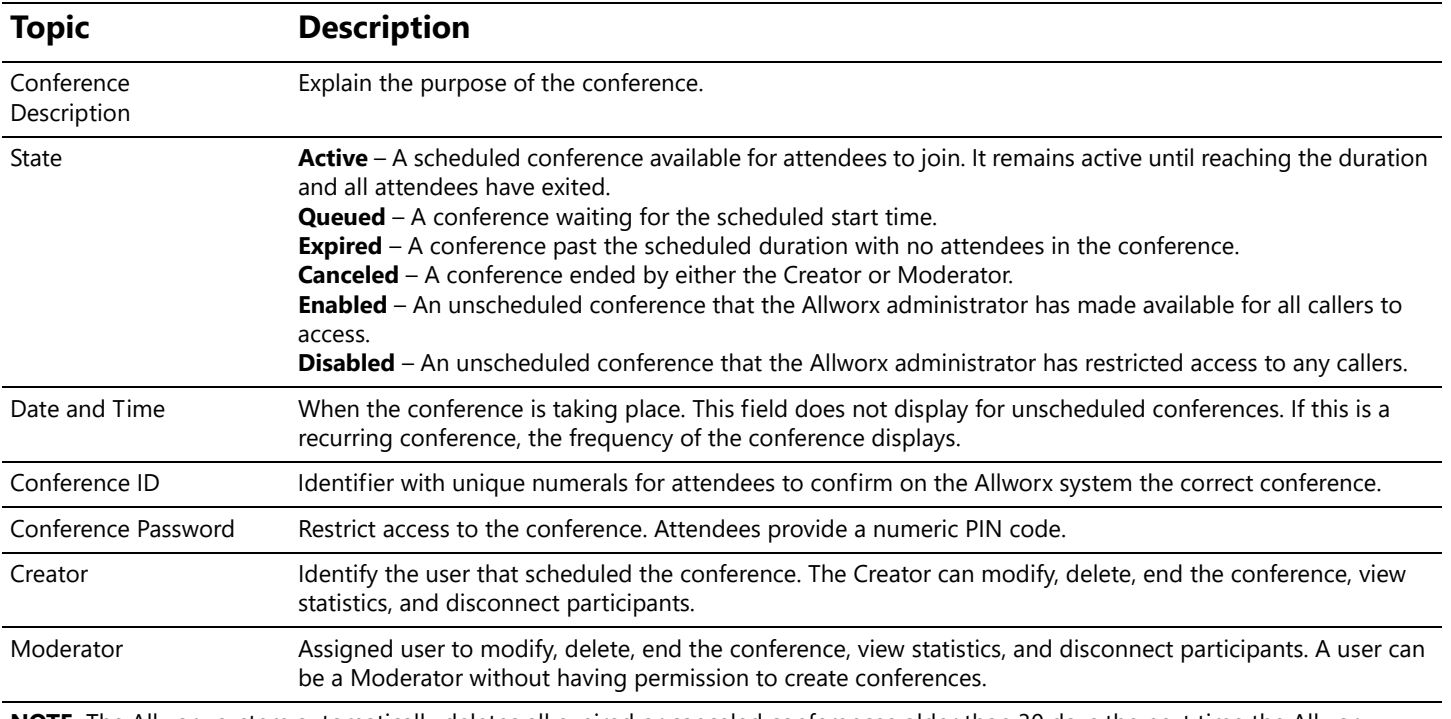

**NOTE:** The Allworx system automatically deletes all expired or canceled conferences older than 30 days the next time the Allworx administrator reboots the server.

The Allworx system designates specific conference IDs and passwords for unscheduled conferences.

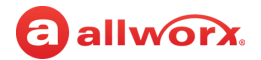

Contact the Allworx administrator to verify the password of the unscheduled conference call has not been changed.

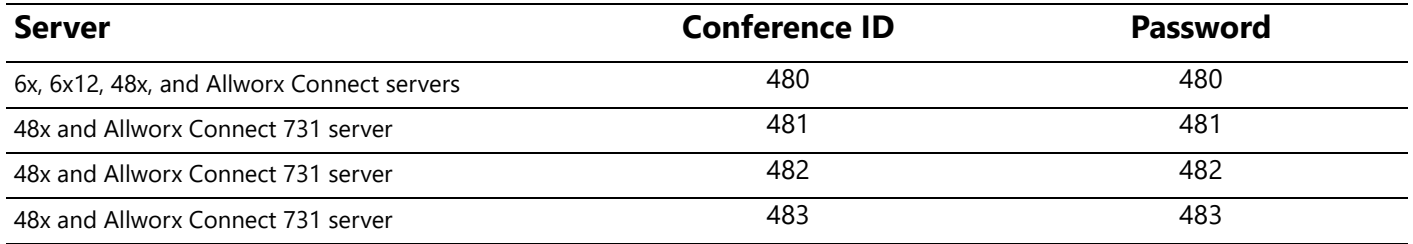

#### **To manage conferences:**

- 1. Log in to the My Allworx Manager application using the Allworx username and password. When using My Conferences for the first time, a message displays "You are not the creator or moderator of any conferences."
- 2. Click the **My Conference** tab.The My Conferences page displays, and then click:

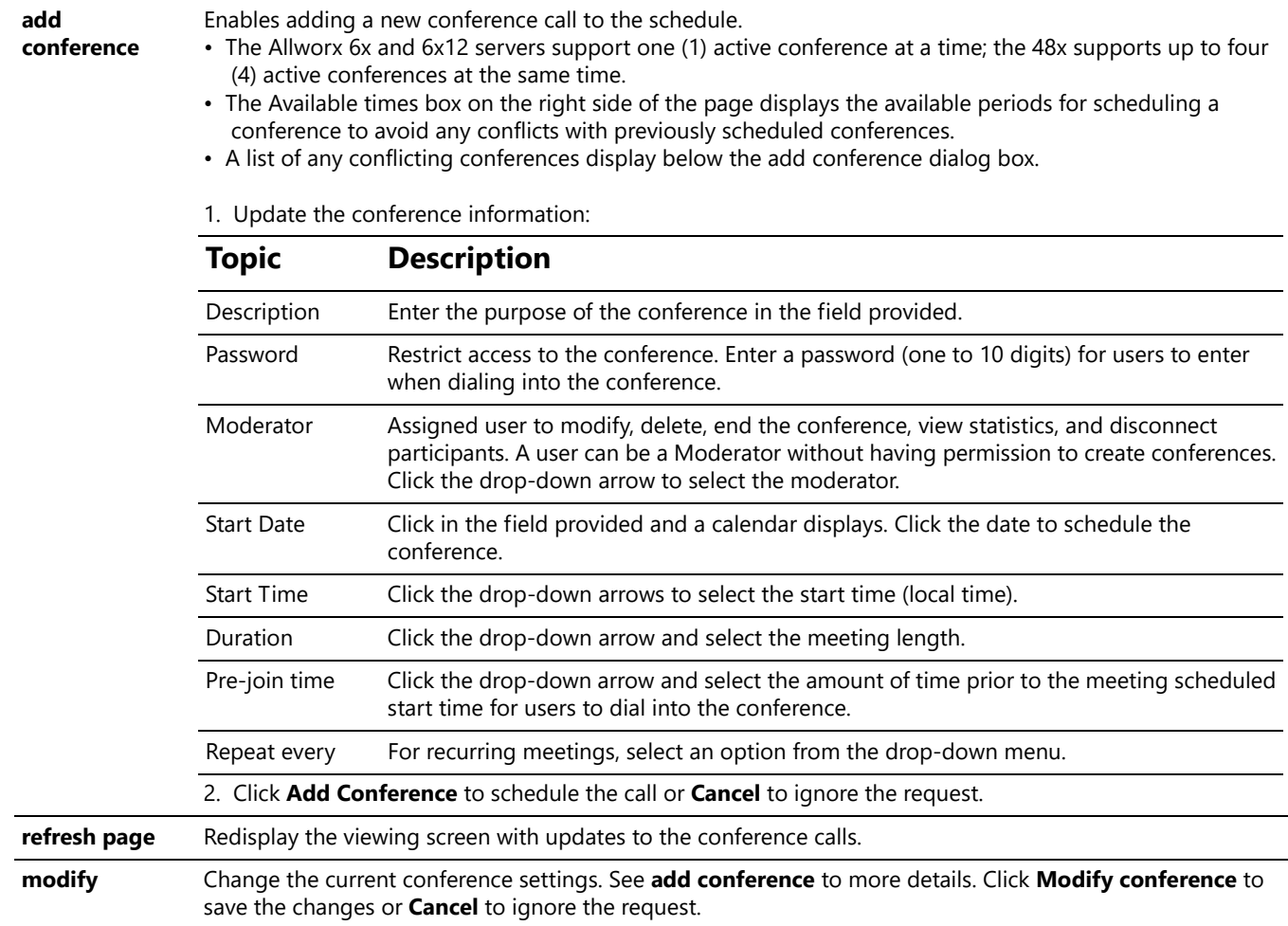

![](_page_14_Picture_0.jpeg)

#### **delete** Remove the selected conference from the schedule. Click **Delete Conference** to remove the call from the schedule or **Cancel** to ignore the request.

Callers can access the Conference Center by using one of the following methods:

![](_page_14_Picture_141.jpeg)

When the caller arrives to the Conference Center, a welcome message plays. If the caller hears a busy signal when calling the conference extension, it is possible that the Allworx administrator has not purchased or implemented the Conference Center feature. Contact the Allworx administrator for more information.

After entering the Conference Center, the Allworx system prompts callers to enter the Conference ID number and password.

- If the Conference ID number is valid and there are available seats (Allworx 6x, 6x 12 and 48x servers limit 8 attendees per conference and Connect servers limit 30 attendees per conference), the Allworx system prompts for a conference call password.
- If the password is valid, the Allworx system places the caller into the conference. Any callers on the conference call hear a "ding" to signal the entrance of a new caller and a "dong" if a caller leaves the conference.

#### **Automatic conference call termination:**

Scheduled conferences last the full duration and automatically extend while users are still in the conference. However, once a conference has gone beyond the scheduled end time it is subject to automatic termination.

![](_page_14_Picture_142.jpeg)

![](_page_15_Picture_1.jpeg)

![](_page_15_Picture_155.jpeg)

### <span id="page-15-0"></span>**2.5 My Extension**

The My Extension tab displays the path of incoming calls to an extension, such as to a user's phone or other phones, voicemail inbox, or external numbers (see ["Follow-Me-Anywhere Routing" on page 10\)](#page-17-0).

![](_page_15_Picture_156.jpeg)

The Allworx administrator can provide permission for individual users to modify the call routes. The most common routing to a personal extension is to ring the user's phone. If there is no answer, the call forwards to voicemail. Other special purpose routing is available in the Allworx system.

![](_page_15_Picture_157.jpeg)

#### **To configure the Basic Routing:**

The building blocks of a call route are the Connection Attempts, Destinations, and Finally route. In a typical call route (ring phone, forward to voicemail), there is one Connection Attempt. The Destination is the phone of the primary extension and the Finally route is the voicemail inbox.

- 1. Log in to the My Allworx Manager application using the Allworx username and password.
- 2. Click the **My Extension** tab.The My Extension page displays.

![](_page_16_Picture_0.jpeg)

### 3. Locate the presence to update and click:

![](_page_16_Picture_171.jpeg)

![](_page_17_Picture_165.jpeg)

Click **Update Call Route** to save the changes, **Start Over** to reset the page to the last saved settings, or **Cancel** to ignore the request.

**NOTE:** Create and save the primary call route (Update Call Route button) before creating or modifying the On Busy Route.

### <span id="page-17-0"></span>**2.5.1 Follow-Me-Anywhere Routing**

**Note:** When an outside phone answers the call, the default is for the recipient to hear a prompt requesting to press 1 on the numeric keypad to accept the call. The Allworx administrator can configure user extensions so that Follow Me calls require a Message Center PIN to accept the call. See the Allworx administrator for more information.

Forward calls to other phones outside of the Allworx System such as cell or home phones. If the recipient does not answer the call, the Allworx system directs the call back to follow the rest of the configured call route.

In following the remainder of the call route, the Allworx system may direct unanswered Follow Me calls to the Finally route, which enables callers to leave messages in the default voicemail inbox. If users prefer to have callers leave a message in the personal phone voicemail, use the Finally route to direct calls to the cell or home phone by entering the phone number into the Dial number text box. Do not use the Follow Me features.

### <span id="page-17-1"></span>**2.5.2 Hot Desk Routing**

If the user logs in to a shared phone as a Hot Desk user, the call route includes "Hot Desk" as a destination. If the user intends to continue logging into phones using Hot Desking, do not modify these entries.

### <span id="page-17-2"></span>**2.6 My Presence**

The My Presence tab controls the routing of incoming calls to your extension and displays the presence status to other users in My Allworx Manager in the Directory tab. The Allworx system automatically routes call based on the Presence status and the configured Call Routes.

![](_page_17_Picture_166.jpeg)

To change the presence using other Allworx products refer to the quides listed in "Optional [Equipment" on page 1](#page-8-3).

![](_page_18_Picture_0.jpeg)

#### **To manage the Presence setting:**

**Note:** On the My Presence tab, users can also set up any presence-specific voicemail inbox to prevent callers from leaving messages. "Announce Only Call Handling" on page 9 for more information.

- 1. Log in to the My Allworx Manager application using the Allworx username and password.
- 2. Click the **My Presence** tab.The My Extension page displays.
- 3. Choose the appropriate presence and then click the radio button. To prevent callers from leaving a message, check the box next to the presence.
- 4. Click **Update** to save the changes.

### <span id="page-18-0"></span>**2.7 My Products**

The My Products tab displays Allworx product license eligibility and the setup information for advanced Allworx products.

![](_page_18_Picture_177.jpeg)

#### **To view the advanced Allworx product setup link:**

- 1. Log in to the My Allworx Manager application using the Allworx username and password.
- 2. Click the **My Products** tab and locate the advanced product. Click the **setup link** to see the instructions for configuring the product.

### <span id="page-18-1"></span>**2.8 My Reach Link**

The Reach Link feature key enables keeping a Reach call connected as the device data network changes and notifies Reach users with a visual and audio indication when the device changes networks during an active call. When there is a network interruption, the Reach Link feature places the other participant in the call on hold

![](_page_18_Picture_178.jpeg)

and provides a notification that Reach is trying to reconnect the Reach call.

Users with Reach enabled with assigned permissions can manage the Reach Link settings via My Allworx Manager:

- configure the Final Action to enable voicemail when attempting to recover lost Reach calls,
- set up and define Fallback Phones, including associated descriptions, to dial when the connection to an Reach device is lost during an active call, and

![](_page_19_Picture_1.jpeg)

define the number of times a Fallback Phone rings before performing the Final Action.

#### **To manage the My Reach Link feature:**

1. Log in to the My Allworx Manager application using the Allworx username and password.

#### 2. Click the **My Reach Link** tab.

3. Update the settings:

![](_page_19_Picture_157.jpeg)

5. Click **Update** to save the changes.

### <span id="page-19-0"></span>**2.9 Directory**

The Directory tab displays a listing of Allworx users in the business directory including extensions and presence status.

![](_page_19_Picture_158.jpeg)

#### **To manage the directory:**

- 1. Log in to the My Allworx Manager application using the Allworx username and password.
- 2. Click the **Directory** tab, and then:

![](_page_19_Picture_159.jpeg)

![](_page_20_Picture_0.jpeg)

### <span id="page-20-0"></span>**2.10 Distribution Lists**

The Distribution Lists page displays a listing of all company email distribution lists or users configured on the Allworx system.

Click the Email Alias to send an email to the configured alias.

### <span id="page-20-1"></span>**2.11 Call Queues**

**ACD Call Distribution Features**

The "Ring-All" distribution option rings all phones logged into the queue simultaneously.

If there are any callers pending in the queue, all available phones ring according to the configured behavior. Caller

ID information during inbound ringing and statistics related to specific agents are not available for this mode of operation.

Automated Call Distribution Queues are queues that use any of the other available distribution features, and directs each call to a specific agent.

![](_page_20_Picture_172.jpeg)

The Allworx system provides default greeting and periodic status messages to callers for all queues. Customize these messages by recording new messages directly into the Allworx system or by transferring audio files to the Allworx system. A user with Recording Manager Permission or assigned

![](_page_20_Picture_13.jpeg)

![](_page_20_Picture_173.jpeg)

![](_page_20_Picture_15.jpeg)

![](_page_21_Picture_1.jpeg)

Allworx System or Phone administrator role can manage greetings and messages for Auto Attendants and Call Queues. See "To manage the greetings:" on page 7 for more information.

### <span id="page-21-0"></span>**2.11.1 Queue Statistics**

All Allworx system users can view the call queue statistics. The statistics are available for queues determined by whether the queue is a Ring All queue or an ACD queue. Monitor, track, and analyze queue activity in three ways:

- View via My Allworx Manager
- Export to XLS file from My Allworx Manager
- Stream to an external device connected to the LAN port of the server

#### **To see the queue statistics:**

- 1. Log in to the My Allworx Manager application using the Allworx username and password.
- 2. Click **Call Queues** tab and locate the call queue.

![](_page_21_Picture_151.jpeg)

![](_page_22_Picture_1.jpeg)

![](_page_22_Picture_155.jpeg)

For each ACD queue these statistics are available for each logged-in agent, and listed by Agent (user login name) and res individually, for each agent. The queue supervisor can view these statistics using the **view agents** link.

#### **To reset the statistics:**

The queue supervisor has the ability to reset the queue statistics. Select one of the available options:

![](_page_22_Picture_156.jpeg)

#### **To manage the Call Queue Statistics settings:**

- 1. Log in to the My Allworx Manager application using the Allworx username and password.
- 2. Click the **Call Queues** tab.The Call Queues Statistics page displays, and then click:

![](_page_22_Picture_157.jpeg)

![](_page_23_Picture_1.jpeg)

![](_page_23_Picture_219.jpeg)

![](_page_24_Picture_1.jpeg)

![](_page_24_Picture_179.jpeg)

### <span id="page-24-0"></span>**2.11.2 Queue and ACD Queue Statistic Settings**

![](_page_24_Picture_180.jpeg)

![](_page_25_Picture_1.jpeg)

![](_page_25_Picture_121.jpeg)

#### **Agent Queue Statistics**

![](_page_25_Picture_122.jpeg)

### <span id="page-25-0"></span>**2.12 Phone Functions**

The Phone Functions tab displays Allworx system dialing instructions of default extensions and calling features on Allworx phones.

![](_page_25_Picture_123.jpeg)

If the instructions do not match the extensions, the Allworx administrator has changed the Allworx system extension settings.

Click **show** to toggle between Allworx IP Phones and Analog Phones.

![](_page_27_Picture_0.jpeg)

1-866-ALLWORX • 585-421-3850 www.allworx.com Version A Updated: February 2, 2017